## Bluetooth®機能を利用する

Bluetooth®対応の携帯電話などと接続して通信を行ったり、ヘッド セットなどのハンズフリー機器と接続して利用したりできます。

- 2 こんなときは
- Q. Bluetooth®機能を利用できない
- A. 機内モードではありませんか。機内モードを設定すると、 Bluetooth®機能は無効になります。機内モードを設定した あと、再度Bluetooth®機能を有効にすることができます。

## Bluetooth®機能利用時のご注意

送受信したデータの内容によっては、互いの機器で正しく表示さ れないことがあります。

## Bluetooth®機能でできること

Bluetooth®機能は、パソコンやハンズフリー機能などの Bluetooth®機器とワイヤレス接続できる技術です。次のようなこと ができます。

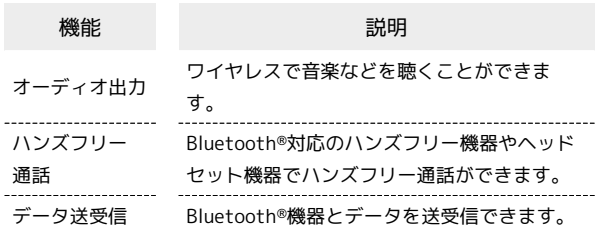

Bluetooth®機能を有効にする

## $\overline{1}$

ホーム画面を上にフリック/スワイプ

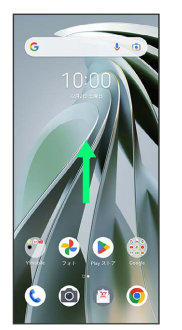

## $\overline{2}$

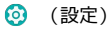

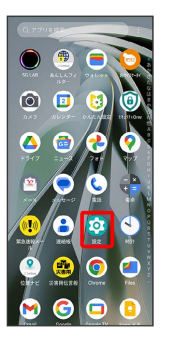

## $\overline{\mathbf{3}}$

Bluetooth

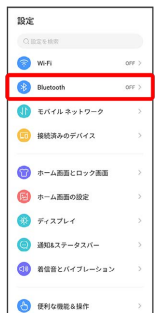

※ Bluetooth®設定画面が表示されます。

## $\overline{4}$

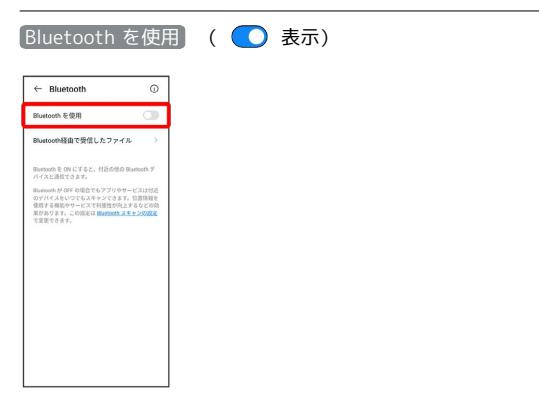

#### Bluetooth®機能がONになります。

· Bluetooth を使用 をタップするたびに、ON( ) /OFF ( ◯ ) が切り替わります。

■ ほかの機器で表示される本機の名前を変更 する

Bluetooth®設定画面で デバイス名 → 名前を入力 → 名前 を変更

· Bluetooth を使用 がONのときに利用できます。

#### Bluetooth®機能利用時のご注意  $\mathbf{L}$

#### 接続について

本機は、すべてのBluetooth®機器とのワイヤレス接続を保証す るものではありません。また、ワイヤレス通話やハンズフリー通 話のとき、状況によっては雑音が入ることがあります。

### データ送受信について

送受信したデータの内容によっては、互いの機器で正しく表示さ れないことがあります。

### Bluetooth®機器をペア設定する

近くにあるBluetooth®機器を検索し、本機にペア設定します。ペア 設定したBluetooth®機器には簡単な操作で接続できます。

・あらかじめ、ペア設定するBluetooth®機器のBluetooth®機能を有 効にしておいてください。

## $\vert$  1

ホーム画面を上にフリック/スワイプ

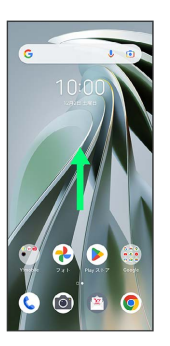

## $\overline{2}$

**3** (設定)

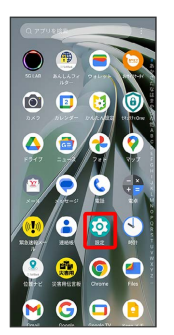

## $\overline{3}$

Bluetooth

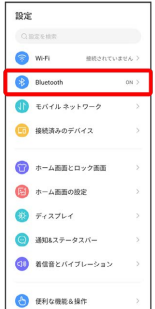

#### $\overline{4}$

#### ペア設定する機器をタップ

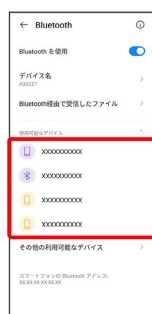

## $\overline{5}$

以降は、画面の指示に従って機器を認証

<mark>※ Bluetooth®機器が本機に登録されます。</mark>

・ペア設定する機器によって、認証方法が異なります。

ペア設定済みのBluetooth®機器と接続する

## $\overline{1}$

ホーム画面を上にフリック/スワイプ ● ◎ (設定)

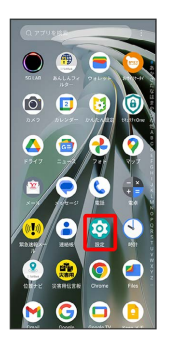

## $\overline{2}$

#### Bluetooth

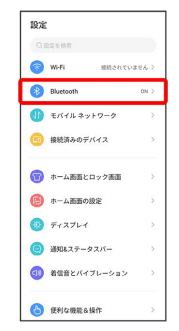

※ Bluetooth設定画面が表示されます。

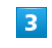

「ペア設定済みのデバイス」欄の機器をタップ

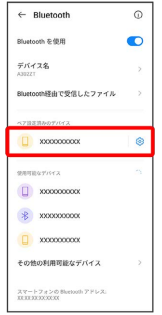

※ タップした機器と接続されます。

+ ペア設定済みのBluetooth®機器利用時の操 作

ペア設定した機器の名前を変更する

Bluetooth設定画面で、ペア設定した機器の 2 ● 2 名 前を入力 → 名前を変更

· Bluetooth を使用 がONのときに利用できます。

#### ペア設定を解除する

Bluetooth設定画面で、ペア設定した機器の © ● 削除 → このデバイスとのペア設定を解除 ・ Bluetooth を使用 がONのときに設定できます。

#### Bluetooth®でデータを受信する

## $\overline{1}$

ステータスバーを下にフリック/スワイプ

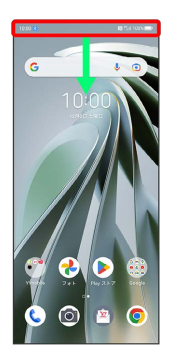

※ 通知パネルが表示されます。

## $\overline{2}$

着信ファイルの通知をタップ → 承諾

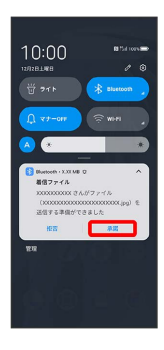

 $\overline{\mathbf{3}}$ 

受信完了後、ステータスバーを下にフリック/スワイプ → ファイ ル受信の通知をタップ

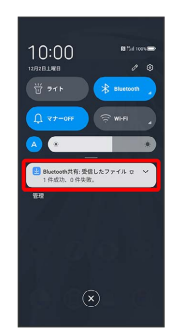

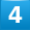

受信したデータを選択

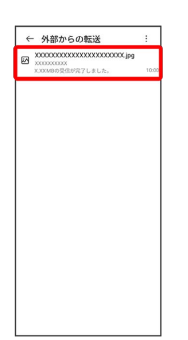

## ※<br>※ 受信したデータを確認できます。

**■ Bluetooth®通信で受信したファイルを確認** する

ホーム画面を上にフリック/スワイプ → 3 (設定) → Bluetooth → Bluetooth経由で受信したファイル → 受信 したデータを選択 ● 画面の指示に従って操作

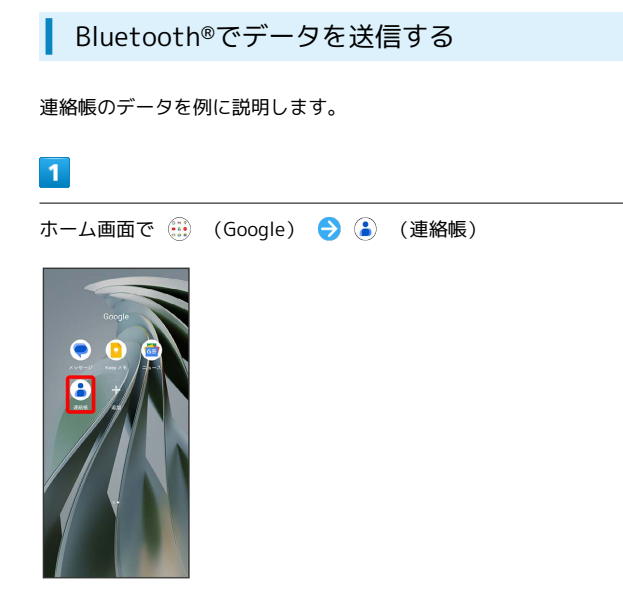

## $\overline{2}$

送信する連絡先をロングタッチ

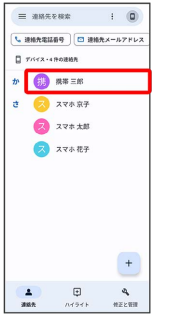

・複数の連絡先を送信する場合は、送信する連絡先にチェックを入 れます。

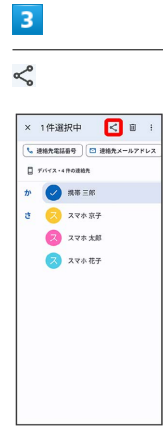

# $\overline{\mathbf{4}}$ Bluetooth  $\mathbb{R}$  as  $\begin{array}{|c|} \hline \text{as a} \texttt{r}{\texttt{r}}{\texttt{r}}{\texttt{r}}{\texttt{r}}{\texttt{r}} \\\hline \end{array}$ -<br>BTTOORNMHUUSTA  $\begin{tabular}{|c|c|c|c|} \hline \raisebox{-1.5pt}{\text{\Large\it C}} & \raisebox{-1.5pt}{\text{\Large\it M}} & \raisebox{-1.5pt}{\text{\Large\it M}} & \raisebox{-1.5pt}{\text{\Large\it M}} \\ \hline \raisebox{-1.5pt}{\text{\Large\it C}} & \raisebox{-1.5pt}{\text{\Large\it M}} & \raisebox{-1.5pt}{\text{\Large\it M}} \\ \hline \raisebox{-1.5pt}{\text{\Large\it M}} & \raisebox{-1.5pt}{\text{\Large\it M}} & \raisebox{-1.5pt}{\text{\Large\it M}} \\ \hline \raisebox{-1.5pt}{\text{\$

## $\overline{\mathbf{5}}$

機器をタップ

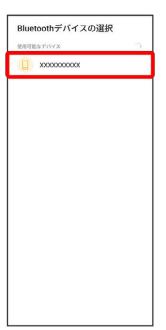

※ データが送信されます。

・確認画面が表示されたときは、画面の指示に従って操作してくだ さい。

İ